## **Setting up MFA for logging in to Office 365**

The first time you login after being moved to the MFA group, you will see this screen when logging into Office 365

CLICK ON THE "I WANT TO SET UP A DIFFERENT METHOD"

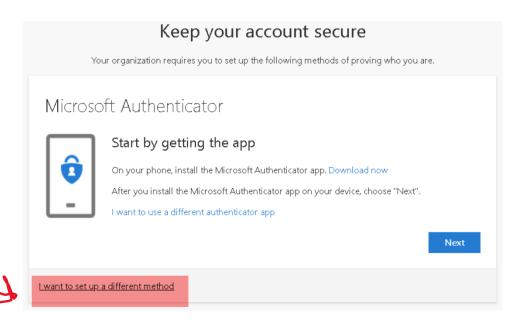

Clicking on that selection will allow you to select the phone method listed below.

## Microsoft Authenticator

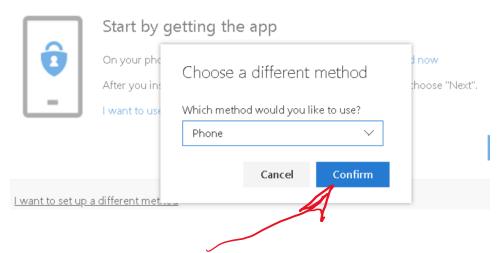

Once clicking on the confirm button, it will ask what number you want to use.

#### Enter the number you want to use.

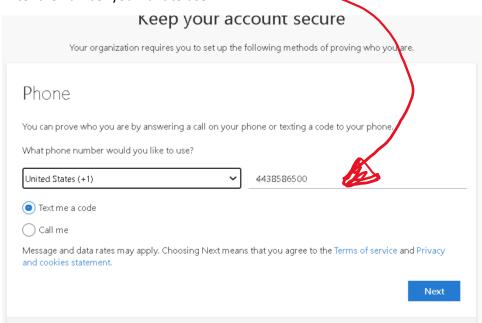

Enter your number, choose Text me a code, and click Next.

You will receive a 6 digit number texted to the number you entered

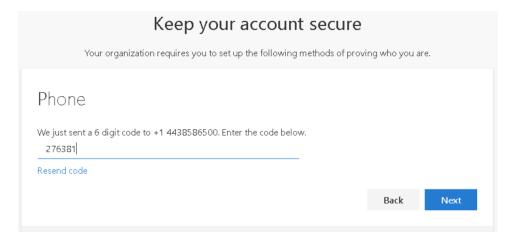

# Keep your account secure

Your organization requires you to set up the following methods of proving who you are.

### Phone

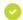

SMS verified. Your phone was registered successfully

Next

## Keep your account secure

Your organization requires you to set up the following methods of proving who you are.

## Success!

Great job! You have successfully set up your security info. Choose "Done" to continue signing in.

Default sign-in method: Phone - text 4438586500

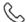

Phone +1 4438586500